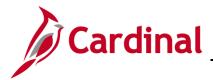

#### General Ledger (GL) Spreadsheet Journals Overview

When entering journals with many lines, using the spreadsheet journal upload functionality in Cardinal can simplify the process for entering the data and saving time.

To create a Spreadsheet Journal, you first enter the journal information in an Excel macro. The user initiates the Excel macro to write the journal data to a .txt file that is then uploaded into Cardinal.

#### **Table of Contents**

| To Create a GL Spreadsheet Journal | . 1 |
|------------------------------------|-----|
| Reviewing and Correcting Errors    | 13  |

#### To Create a GL Spreadsheet Journal

 Download the two required files, entitled GL Journal Spreadsheet Upload Excel Template and GL Journal Spreadsheet Upload XLA Macro File, located on the Cardinal website in Forms under Resources. These two files <u>must</u> be saved to the same folder on your workstation. When downloading the GL Journal Spreadsheet Upload XLA Macro File, change the file name to JRNLMCRO and the extention from .xls to .xla. When complete, the file name should read JRNLMCRO.xla

**Note**: You can create multiple journal workbooks by saving a clean **JRNL1.xls** file as **JRNL2.xls**, etc. However, the macro sheet file name and extension, **JRNLMCRO.xla**, must not be changed or renamed.

2. Open the JRNL1.xls file. When you open this file, a security banner displays.

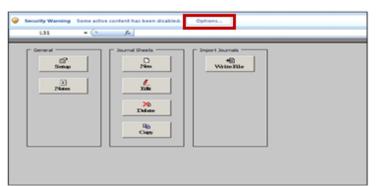

- 3. Click the **Options** button at the top of the screen beside the **Security Warning** message.
  - The button will be **Enable Contents** or **Enable Editing** if using Excel 2010.
- 4. If a pop-up box displays, select **Enable this content**, then click the **OK** button.
- 5. If a second box displays, click the **Enable Macros** button.

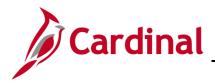

6. On the **Spreadsheet Journal Import** home page, under the **General** section, click the **Setup** button to access the **Define Options and Defaults** dialog box. Options set here will default to journal sheets and journals created within this workbook.

| [] JRNLLads [Compatibility Mode]                                                            |                                                                                                    |
|---------------------------------------------------------------------------------------------|----------------------------------------------------------------------------------------------------|
| ORACLE Spreadsheet Journal Impor                                                            | rt                                                                                                    |
| General<br>Setup<br>Notes<br>Notes<br>Journal Sheets<br>New<br>Edit<br>Delete<br>Ba<br>Copy | Define Options and Defaults         Header Defaults         Business Unit:       15100         Date:       12/30/2015         Ledger Group:       ACTUALS         Source:       SPJ         User ID:       Document Sequencing         Configure       Enable Multibook         If AutsGen Lines       Online Import Control         Address:       http://cserver>/xmlink/ <site>/         Language:       Ergish         Sign if Journal already exists       Skip if Journal has error</site> |

Complete the following fields:

- Business Unit
- Date: You can enter the journal date, or you can leave this blank and enter the appropriate date for each journal header individually.
- **Ledger Group**: Enter the value (e.g., **ACTUALS**) in CAPITAL letters.
- **Source**: This value defaults to **SPJ** since this is a spreadsheet journal.
- User ID: Leave blank because Cardinal will override this value with the ID of the user who actually uploads the spreadsheet journal into Cardinal.

Use the **Message Options** section to indicate whether you wish to see success and error messages or error messages only. You can also choose to view error messages online rather than using the text file on your workstation.

Always accept the defaults in the **Online Import Control** section. Do not change these values or options.

Once you have filled out the appropriate fields, click the **OK** button.

You then receive a message: "This is not a secured web address. Use it anyway?" Click the **Yes** button.

The second button under **General** on the main menu is the **Notes** button. Use this button to access another worksheet in the workbook that can be used as a scratch pad for instructions, calculations, and comments.

# **General Ledger Job Aid**

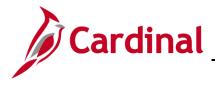

### SW GL332: Uploading Spreadsheet Journals

- 7. There are four buttons under Journal Sheets on the Main Menu:
  - **New**: Creates a new journal worksheet
  - Edit: Edits an existing journal worksheet
  - Delete: Deletes one or more journal worksheets
  - **Copy**: Copies one journal worksheet to a new journal worksheet

| ORACLE      | Spreadsheet Journal Import |
|-------------|----------------------------|
| Seed of See |                            |

- 8. Click the **New** button under **Journal Sheets** on the main menu to insert a new journal worksheet. A workbook can contain as many journal sheets as needed. Each sheet will be a separate journal.
- 9. In the dialog box that appears, enter a **New Journal Sheet Name**. Then click the **OK** button.

**Note**: The journal sheet name does not correspond to, nor will it transfer to, anything within Cardinal during the upload.

10. The Spreadsheet Journal Import spreadsheet displays.

Under Journal Header there are six buttons:

- (+) (plus sign): Creates a new journal header
- **Select Journal** (white arrow): Opens an existing journal
- Edit Journal Header (red pencil): Makes changes to the journal header
- **Copy Journal** (two sheets of paper): Copies a journal header and lines
- (-) (Delete Journal): Deletes a journal entry
- Change Import Status button (colored lines): Marks a journal status as Import or Do Not Import
- **11.** Under the **Journal Header**, click the (+) icon. The values entered from the **Setup** page (Step 6) default onto the **Journal Header**.

# **General Ledger Job Aid**

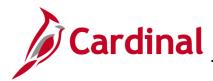

SW GL332: Uploading Spreadsheet Journals

| 2                                                                                                    | Spreadsheet Journal Import            | <b>+</b>     |                       | New Journal Header   |            |                                 | - ×    |
|----------------------------------------------------------------------------------------------------|---------------------------------------|--------------|-----------------------|----------------------|------------|---------------------------------|--------|
| 3                                                                                                    | Journal Header Sys ID Unit Journal ID | Date         | Description           | Them you man neader  |            |                                 |        |
| 4                                                                                                    |                                       |              |                       | System ID:           |            | Description:                    |        |
| 5                                                                                                    | + & 2                                 |              |                       | Unit:                | 45488      |                                 |        |
| 6                                                                                                    | Journal Lines                         |              |                       |                      | 15100      |                                 |        |
| 8                                                                                                    | Sys ID Journal ID Line # Unit Ledger  | Account      | SpeedType Fund        | Journal ID:          | NEXT       |                                 |        |
| 9                                                                                                    |                                       | to copy from | a previous line by ma | Journal Date:        | 12/30/2016 | AutoGen Lines                   | ок     |
| 13                                                                                                    |                                       |              |                       | Reference Number:    |            | Adjusting Entry:                |        |
| 14<br>15                                                                                                 |                                       |              |                       | Ledger Group:        | ACTUALS    | Document Type:                  | Cancel |
| 14<br>15<br>16<br>17<br>18<br>19<br>20<br>21<br>22<br>23<br>24<br>25<br>26<br>27<br>28<br>29<br>30<br>21 |                                       |              |                       | Ledger:              |            | Doc Sequence:                   |        |
| 17                                                                                                    | -                                     |              |                       | Source:              | SPJ        | Adjustment Type:                |        |
| 19                                                                                                    | -                                     |              |                       | User ID:             |            | Commitment Control Amount Type: |        |
| 20                                                                                                    | -                                     |              |                       | Journal Class:       |            | Actuals, Recognize and Colle    |        |
| 22                                                                                                    | -                                     |              |                       | Transaction Code:    |            | Agency Location<br>Code:        |        |
| 23                                                                                                    | ]                                     |              |                       |                      |            |                                 |        |
| 24                                                                                                    |                                       |              |                       | Currency Information | n          | Reversal                        |        |
| 25                                                                                                    |                                       |              |                       | Foreign Currency:    |            | None                            |        |
| 26                                                                                                    | -                                     |              |                       | Effective Date:      | 12/30/2016 | C Beginning of Next Period      |        |
| 28                                                                                                    |                                       |              |                       | Rate Type:           |            | C End of Next Period            |        |
| 29                                                                                                    |                                       |              |                       | Exchange Rate:       |            | C Specified Date                |        |
| 30                                                                                                    | -                                     |              |                       |                      |            |                                 |        |
| 4                                                                                                    |                                       |              |                       | 15                   |            |                                 |        |

12. The Journal ID defaults to NEXT. Do not change the default; the Journal ID will be assigned by Cardinal when the journal is uploaded. Enter a Journal Date, Description, and also select the Commitment Control Amount Type of Actuals, Recognize and Collect from the drop-down list. Then click the OK button.

| - 1                  | B      | E            | H        |         | J          | K                 | L                | M          | N              | 0            | P          | Q      | R    | S     | T         | U           | * |
|----------------------|--------|--------------|----------|---------|------------|-------------------|------------------|------------|----------------|--------------|------------|--------|------|-------|-----------|-------------|---|
| 2                    | Spr    | eadshee      | et Jour  | nal Imj | port       | +6 🚮              |                  |            |                |              |            |        |      |       |           |             |   |
| 3                    | Jour   | nal Head     | er Sys D | Unit    | Journal ID | Date              | Description      | _          |                |              |            |        |      |       |           |             |   |
| 4                    | +      |              | 1010     | 15100   | NEXT       | 12/30/2016        |                  |            |                |              |            |        |      |       |           |             |   |
| 6                    | Jour   | nal Lines    |          |         |            |                   |                  |            |                |              |            |        |      |       |           |             |   |
| 7                    | Sys IC | ) Journal ID | Line #   | Unit    | Ledger     | Account           | SpeedType        | Fund       | Program        | Department   | Cost Cente | r Task | FIPS | Asset | Agy Use 1 | Agy Use 2 F | × |
| 9<br>10              | +      | - +          | 🔽        |         | Select fie | elds to copy from | n a previous lir | ne by mark | ing the checkt | oxes under e | ach field. |        |      |       |           |             |   |
| 10                   |        |              |          | -       |            |                   |                  |            |                |              |            |        |      |       |           |             |   |
| 12                   | 1010   | NEXT         | 1        |         | 1          |                   |                  |            |                |              |            |        |      |       |           |             |   |
| 13<br>14             |        |              |          |         |            |                   |                  |            |                |              |            |        |      |       |           |             |   |
| 15                   |        |              |          |         |            |                   |                  |            |                |              |            |        |      |       |           |             |   |
| 14<br>15<br>16<br>17 |        |              |          |         |            |                   |                  |            |                |              |            |        |      |       |           |             |   |

- 13. Under Journal Lines, click the (+) icon. A new journal line appears in the next row.
- On the journal line, notice that the Journal Spreadsheet macro automatically populates the Journal ID with Next and increments the Line # as new lines are added. The Sys ID field also automatically populates for each journal line.

The Sys ID is used for tracking error messages back to their source.

Enter the **Unit** (i.e., the **Business Unit** value) and **Ledger** (e.g., **ACTUALS** in CAPITAL letters). Next, enter all the applicable ChartField values and the **Amount** (debits are entered as positive and credits are entered as negatives). You may use the scrollbar to scroll right.

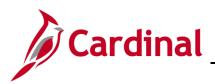

|                                                                | В     | E          | Н          | 1        | J           | K               | L                | M           | N             | 0            | Р             | Q    | R    | S     | Ť         | U           |
|----------------------------------------------------------------|-------|------------|------------|----------|-------------|-----------------|------------------|-------------|---------------|--------------|---------------|------|------|-------|-----------|-------------|
| 2                                                              | Spre  | adsheet    | t Journ    | nal Im   | port        | +8 6            |                  |             |               |              |               |      |      |       |           |             |
| 3                                                              | Jourr | nal Header | Sys D      | Unit     | Journal ID  | Date            | Description      | _           |               |              |               |      |      |       |           |             |
| 4                                                              |       |            |            | 15100    | NEXT        | 12/30/2016      |                  | -           |               |              |               |      |      |       |           |             |
| 5                                                              |       |            | <u>b</u> – | <b>B</b> |             |                 |                  |             |               |              |               |      |      |       |           |             |
| 6                                                              | Journ | nal Lines  |            | _        |             |                 |                  |             |               |              |               |      |      |       |           |             |
|                                                                | Sys D | Journal ID | Line #     |          | Ledger      | Account         | SpeedType        | Fund        | Program       | Departmen    | t Cost Center | Task | FIPS | Asset | Agy Use 1 | Agy Use 2 P |
| 8                                                              | 1     |            | 1.00       | V        | M           |                 |                  |             |               |              |               |      |      |       |           |             |
| 9                                                              | +     | - +        | 🕅          |          | Select fiel | is to copy from | n a previous lir | ne by marki | ng the checkb | oxes under e | each field.   |      |      |       |           |             |
| 10                                                             |       |            |            |          |             |                 |                  |             |               |              |               |      |      |       |           |             |
| 11<br>12                                                       |       |            |            |          |             |                 |                  |             |               |              |               |      |      |       |           |             |
| 13                                                             | 1010  | NEXT       | 1          | 15100    | ACTUALS     | 101010          |                  | 01000       |               | 95200        |               |      |      |       |           |             |
|                                                                |       |            |            |          |             | 7               |                  |             |               |              | 2             |      |      |       |           |             |
| 15                                                             |       |            |            |          |             | Insert          | Multiple Line    | s           |               | <b>— X</b>   |               |      |      |       |           |             |
| 16                                                             |       |            |            |          |             |                 |                  |             | -1            |              |               |      |      |       |           |             |
| 17                                                             |       |            |            |          |             | Num             | ber of Lines     |             | <u>ا</u>      |              |               |      |      |       |           |             |
| 18                                                             |       |            |            |          |             |                 | From Line:       |             | 2             | Insert       |               |      |      |       |           |             |
| 19                                                             |       |            |            |          |             |                 | To Line:         | 1 mm        |               |              |               |      |      |       |           |             |
| 20                                                             |       |            |            |          |             |                 | to Line:         |             | 2             | Cancel       |               |      |      |       |           |             |
| 21                                                             |       |            |            |          |             |                 | Constant from    | . tes       |               |              |               |      |      |       |           |             |
| 14<br>15<br>16<br>17<br>18<br>19<br>20<br>21<br>22<br>23<br>24 |       |            |            |          |             |                 | Copy data from   | nine        |               |              |               |      |      |       |           |             |
| 23                                                             |       |            |            |          |             | _               |                  |             |               | _            |               |      |      |       |           |             |

- 15. Under Journal Lines there are five buttons:
  - (+): Used to insert a single journal line
  - (-): Used to remove a single journal line
  - (+...) and (-...) buttons: Used to add/delete multiple journal lines. You will be prompted to
    enter the number of lines you wish to insert/delete in the dialog box.
  - The next button, Check Amounts, is used to verify that you have entered amounts with the correct number of decimal points.

When adding lines, you can check the box directly under the **Unit**, **Ledger**, and **ChartField** name(s) to copy the value on the preceding line to the subsequent line.

Data from another Excel spreadsheet can be copied and pasted into this Excel file.

- Ensure the order of the ChartFields copied is in the same order of the ChartFields displayed in this Excel file.
- Copy-paste the ChartFields into the spreadsheet journal file as Paste Options: Values (V) only, in order to preserve the spreadsheet journal file formatting.
- Before you copy, click the (+...) icon to insert multiple lines.
- After you have successfully entered all the lines for the journal, select File Save from the Excel Menu, to save the file.

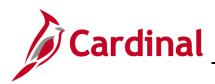

| - 4 | В     | E          | H      | 1          | J            | K                    | L                | M           | N             | 0             | P           | Q    | R    | S     | T         | U         |
|-----|-------|------------|--------|------------|--------------|----------------------|------------------|-------------|---------------|---------------|-------------|------|------|-------|-----------|-----------|
| 2   | Spre  | eadsheet   | Journ  | hal Imp    | port         | <b>+</b>             |                  |             |               |               |             |      |      |       |           |           |
| 3   | Journ | nal Header | Sys D  | Unit       | Journal ID   | in the second second | Description      | _           |               |               |             |      |      |       |           |           |
| 4   |       |            | 1010   | 15100      | NEXT         | 12/30/2016           |                  | -           |               |               |             |      |      |       |           |           |
| 5   | +     | R 🖉 🛙      | b -    | <b>B</b> . |              |                      |                  |             |               |               |             |      |      |       |           |           |
| 6   | Journ | nal Lines  |        |            |              |                      |                  |             |               |               |             |      |      |       |           |           |
| 7   | Sys D | Journal ID | Line # | Unit       | Ledger       | Account              | SpeedType        | Fund        | Program       | Department    | Cost Center | Task | FIPS | Asset | Agy Use 1 | Agy Use 2 |
| 8   |       |            |        | <b>V</b>   | <b>V</b>     | Г                    | Г                | Г           | Г             | Г             | Г           | Г    | Г    | Г     | Г         | Г         |
| 9   | +     | - +        | 🗔      |            | Select field | ds to copy from      | n a previous lir | e by markir | ng the checkb | oxes under ea | ach field.  |      |      |       |           |           |
| 10  |       |            |        |            |              |                      |                  |             |               |               |             |      |      |       |           |           |
| 11  |       |            |        |            |              |                      |                  |             |               |               |             |      |      |       |           |           |
| 12  | 1010  | NEXT       | 1      | 15100      | ACTUALS      | 101010               |                  | 01000       |               | 95200         |             |      |      |       |           |           |
| 13  | 1010  | NEXT       | 2      | 15100      | ACTUALS      | 101010               |                  | 01000       |               | 95400         |             | -    |      |       |           |           |
| 14  |       |            |        |            |              |                      |                  |             |               |               |             |      |      |       |           |           |

- 17. Click the Home (house) icon to return to the Spreadsheet Journal Import home page.
- 18. On the Spreadsheet Journal Import page, click the Write File button under Import Journals.

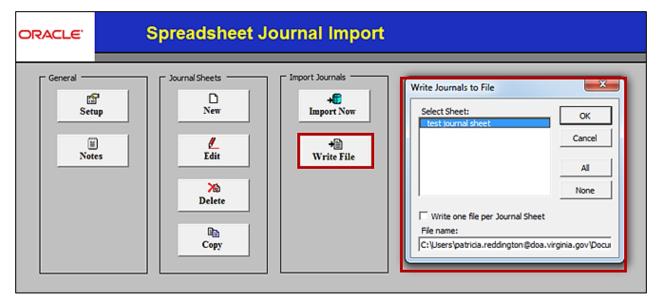

- 19. Select the sheet name created under Select Sheet; ensure the sheet is selected before proceeding (when the sheet is selected, it will be highlighted in blue). Note the location to where the file is written in the File name field at the bottom of the box. You can also rename the file from JRNL1 to a logical name to easily sort many files. Multiple sheets <u>can</u> be selected at the same time. Check the Write one file per Journal Sheet check-box to create one file per journal sheet. Then click the OK button. (Do NOT use the button Import Now under Import Journals.) Your file will be saved as a .txt file as a result of this step.
- **20.** Log into Cardinal and navigate using the following path:

General Ledger > Journals > Import Journals > Spreadsheet Journals

**21.** Add or Find an Existing Run Control ID. The Spreadsheet Journal Import Request page displays.

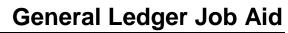

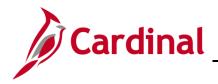

| Favorites 🗸 | Main Menu 🗸      | >       | General Ledger 🗸    | >      | Journals 🗸   | > | Import Journals | 6 <del>•</del> | >    | Spreadsheet Journals  |         |
|-------------|------------------|---------|---------------------|--------|--------------|---|-----------------|----------------|------|-----------------------|---------|
| Spreadsh    | eet Journal Ir   | npor    | t Request           |        |              |   |                 |                |      |                       |         |
|             | Run Contro       | I ID 12 | 3456789             |        |              |   | Report Ma       | ana <u>c</u>   | jer  | Process Monitor       | Run     |
| Report Re   | quest Parameters | 5       |                     |        |              |   |                 |                |      |                       |         |
|             | *Number          | of Dat  | a Files Single data | a file |              |   | ~               | Jo             | ourr | al Processing Options |         |
|             | *                | Charac  | ter Set ISO_8859-   | 1      | Q            |   |                 |                | E    | lit Journal(s)        |         |
|             | *lf Journal A    | Ireadv  | Exists Skip         |        | ~            |   |                 |                | _    | ecalc Exchange Rates  |         |
|             |                  | -       | Invalid Skip        |        |              |   |                 |                | A    | proval Option         |         |
| Add         | Delete           | Viev    |                     | Atta   | ched File    |   |                 |                |      |                       |         |
| Save        | Return to Search | 1       | Previous in List    | +      | Next in List |   | E Notify        |                |      | 📑 Add 🖉 Update/       | Display |

22. On the Spreadsheet Journal Import Request page, leave all the defaults as is. If you are using an existing Run Control ID, delete the file that was attached previously by clicking the Delete button. Then, click the Add button to the left of Attached File to attach your new file. The File Attachment dialog box is displayed. After the File Attachment box displays, click the Browse button (if using Windows 7) or click the Choose File button (if using Windows 10) to find the location of the Excel file to be uploaded, and select the file. Click the Upload button. Use the location where the file is written in the File name field at the bottom of the box displayed in Step 19 and select the .txt file you wish to upload. Click the Open button. Click the Upload button. The name of the file you selected for upload is now displayed in the Attached File field. The Delete button is used to remove the attachment and the View button is used to display the contents of the attachment.

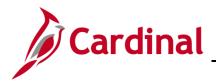

| Favorites - | Main Menu 👻       | > General Ledger <del>-</del> | > Journals -    | > Import Journa | Is 👻 🔿 | Spreadsheet Journals  |          |
|-------------|-------------------|-------------------------------|-----------------|-----------------|--------|-----------------------|----------|
| Spreadsh    | eet Journal Im    | port Request                  |                 |                 |        |                       |          |
|             | Run Control ID    | test                          |                 | Report M        | anager | Process Monitor       | Run      |
| Report Req  | uest Parameters   |                               |                 |                 |        |                       |          |
|             | *Number of        | Data Files Single data        | file            | Ŧ               | Jourr  | al Processing Options |          |
|             | *Cha              | racter Set ISO_8859-1         | Q               |                 | E      | lit Journal(s)        |          |
|             | *If Journal Alrea | ady Exists Skip               | •               |                 | Re     | ecalc Exchange Rates  |          |
|             |                   | l is Invalid Skip             | •               |                 | 🗆 Aş   | oproval Option        |          |
| Add         | Delete            | View                          | Attached File J | RNL1.xls        |        |                       |          |
| Save        | Return to Search  | ↑ Previous in List            | ↓ Next in Lis   | st 💽 Notify     |        | 📑 Add 🖉 Update        | /Display |

23. Click the **Save** button, and then click the **Run** button.

| Process Scheduler Request  |              |                    | 2     |                            |      |
|----------------------------|--------------|--------------------|-------|----------------------------|------|
| User ID PPS1_KAREN.GHOLS   | SON          | Run Control ID     | test  |                            |      |
| Server Name                | ▼ Ru         | n Date 11/04/2019  | 31    |                            | _    |
| Recurrence                 | ▼ Rur        | n Time 3:36:25PM   | R     | Reset to Current Date/Time | е    |
| Time Zone                  |              |                    |       |                            |      |
| Process List               |              |                    |       |                            |      |
| Select Description         | Process Name | Process Type       | *Type | *Format Distribut          | tion |
| Journal Import with Edit   | GL_EXCL_BATC | Application Engine | Web 🔻 | TXT V Distribu             | tion |
| Spreadsheet Journal Import | GL_EXCL_JRNL | Application Engine | Web 🔻 | TXT T Distribu             | tion |
|                            |              |                    |       |                            |      |
|                            |              |                    |       |                            |      |
|                            |              |                    |       |                            |      |
| OK Cancel                  |              |                    |       |                            |      |

24. On the Process Scheduler Request page, select the Spreadsheet Journal Import process and then click the OK button.

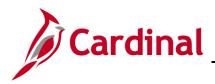

| Favorites 🗸 | Main Menu 🗸      | > General Ledger 🗸       | > Journals <del>-</del> | > Import Journa | s 👻 🔿  | Spreadsheet Journals  |          |
|-------------|------------------|--------------------------|-------------------------|-----------------|--------|-----------------------|----------|
| Spreadsh    | eet Journal Im   | port Request             |                         |                 |        |                       |          |
|             | Run Control II   | D test                   |                         | Report M        | anager | Process Monitor       | Run      |
| Report Rec  | uest Parameters  |                          |                         |                 |        |                       |          |
|             | *Number o        | f Data Files Single data | a file                  | •               | Journ  | al Processing Options |          |
|             | *Ch              | aracter Set ISO_8859-1   | 1 0                     |                 | E      | lit Journal(s)        |          |
|             | *If Journal Aire | ady Exists Skip          | •                       |                 | Re     | ecalc Exchange Rates  |          |
|             |                  | al is Invalid Skip       | •                       |                 | 🗆 Ap   | pproval Option        |          |
| Add         | Delete           | View                     | Attached File J         | RNL1.xls        |        |                       |          |
| 🖷 Save      | Return to Search | ↑ Previous in List       | ↓ Next in Li            | st 🔛 Notify     |        | 🛃 Add 🗵 Update        | /Display |

- 25. You will be returned to the **Spreadsheet Journal Import Request** page with a **Process Instance** number displayed under the **Run** button. Document this number.
- 26. Click the **Process Monitor** link. The **Process Monitor** page displays, look for the process instance number from Step 25.

| Favor          | ites 👻               | Main N  | lenu <del>▼</del> → Ge   | eneral Ledger 👻 >              | Journals -> Import Jo | ournals 👻 > Spreadshee                                                | t Journals            | > Process Mo                           | nitor               |
|----------------|----------------------|---------|--------------------------|--------------------------------|-----------------------|-----------------------------------------------------------------------|-----------------------|----------------------------------------|---------------------|
| Proce          | ess List             |         |                          |                                |                       |                                                                       |                       |                                        |                     |
| View           | Process              | Request | t For                    |                                |                       |                                                                       |                       |                                        |                     |
| U              | ser ID PPS           | 61_KARE | N.Q Type                 |                                | ▼ Last ▼              | 100 Days                                                              | •                     | Refrest                                | h                   |
|                | Server               |         | Name                     | (                              | Instance From         | Instance To                                                           |                       | Report Mana                            | iger                |
| _              | <b>-</b>             |         |                          |                                |                       |                                                                       |                       |                                        |                     |
| R              | In Status            |         | Distrib                  | ution Status                   | Sav                   | e On Refresh                                                          |                       |                                        |                     |
| Ri             | in Status            |         | • Distrib                | ution Status                   | ▼ Sav                 | e On Refresh                                                          |                       |                                        |                     |
|                | ess List             |         | Distrib                  | ution Status                   |                       | e On Refresh<br>ize   Find   View All   고                             | 📑 First               | ④ 1-50 of 58                           | 3 🕑 Last            |
| Proc           |                      | Seq.    | Distrib     Process Type | Process Name                   |                       |                                                                       | 🔣 First<br>Run Status | 1-50 of 58     Distribution     Status | B 🕞 Last<br>Details |
| Proc           | ess List             |         |                          | Process Name                   | Personal              | ize   Find   View All   [고                                            |                       | Distribution                           |                     |
| Proc<br>Select | ess List<br>Instance | ]       | Process Type             | Process Name<br>e GL_EXCL_JRNL | Personal              | ize   Find   View All   [코  <br>Run Date/Time<br>11/04/2019 3:36:25PM | Run Status            | Status                                 | Details             |

27. Click the **Refresh** button until the spreadsheet upload process you just ran completes (i.e., the process shows with a **Run Status** of **Success** and a **Distribution Status** of **Posted**.). Then click the **Details** link on the process line.

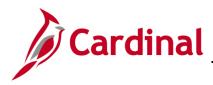

#### 28. The Process Detail page displays.

|                                                                                         |                                        | Hel |
|-----------------------------------------------------------------------------------------|----------------------------------------|-----|
| Process                                                                                 |                                        |     |
| Instance 3932557                                                                        | Type Application Engine                |     |
| Name GL_EXCL_JRNL                                                                       | Description Spreadsheet Journal Import |     |
| Run Status Success Distri                                                               | ibution Status Posted                  |     |
| Run                                                                                     | Update Process                         |     |
| Run Control ID class                                                                    | O Hold Request                         |     |
| Location Server                                                                         | O Queue Request                        |     |
| Server PSUNX2                                                                           | Cancel Request                         |     |
| Recurrence                                                                              | ODelete Request                        |     |
| Recurrence                                                                              | Re-send Content     Restart Request    |     |
| Date/Time                                                                               | Actions                                |     |
| Request Created On 12/30/2016 2:01:49PM EST                                             | Parameters Transfer                    |     |
| 이 같은 것이 같은 것이 있는 것은 것이 가지 않는 것이 없는 것이 같이 많이 많이 많이 많이 많이 많이 많이 많이 없다.                    | Message Log View Locks                 |     |
| Run Anytime After 12/30/2016 2:00:42PM EST                                              |                                        |     |
| Run Anytime After 12/30/2016 2:00:42PM EST<br>Began Process At 12/30/2016 2:02:09PM EST | Batch Timings                          |     |

29. Click the Message Log link. The Message Log page displays.

| Proce                                   | SS        |                                                                                                    |                  |
|-----------------------------------------|-----------|----------------------------------------------------------------------------------------------------|------------------|
| Instance: 3932557<br>Name: GL_EXCL_JRNL |           | 557 Type: Application Engine                                                                        |                  |
|                                         |           | EXCL_JRNL Description: Spreadsheet Journa                                                           | I Import         |
|                                         |           | Personalize   Find   View All   🔄   🚟 First                                                         | ④ 1-6 of 6 ④ Las |
| Severity                                | Log Time  | Message Text                                                                                        | Explain          |
| 10 2:02:09PM                            |           | Journal Import processing has started.                                                              | Explain          |
|                                         | 2:02:09PM | Processing file JRNL1.txt                                                                           | Explain          |
|                                         | 2:02:09PM | Process completed successfully with 1 journals<br>imported.                                         | Explain          |
| 10                                      | 2:02:09PM | Journal Import processing has finished.                                                             | Explain          |
|                                         | 2:02:20PM | Published message with ID 7d6e4bfe-cec2-11e6-a26<br>e61d6cd6d5f4 to create entry in folder GENERAL. | 5- Explain       |
|                                         | 2:02:20PM | Successfully posted generated files to the report<br>repository                                     | Explain          |

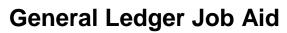

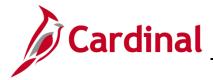

- **30.** Verify the **Process completed successfully with x journals imported**. The **Message Log** can also be used to view if there was an error with the upload.
- **31.** Click the **Return** button on the **Message Log** page and then click the **View Log/Trace** link on the **Process Detail** page. The **View Log/Trace** page displays.

| View Log/Trace                                                                                                    |                  |                   |              |                                    |       | ×    |  |  |
|----------------------------------------------------------------------------------------------------|------------------|-------------------|--------------|------------------------------------|-------|------|--|--|
|                                                                                                    |                  |                   |              |                                    |       | Help |  |  |
| Report                                                                                                    |                  |                   |              |                                    |       |      |  |  |
| Report ID 23167887                                                                                                    | Process Insta    | ance 3932557      |              | Message Log                        |       |      |  |  |
| Name GL_EXCL_                                                                                                    | JRNL Process     | Type Application  | on Engine    |                                    |       |      |  |  |
| Run Status Success                                                                                                    |                  |                   |              |                                    |       |      |  |  |
| Spreadsheet Journal Impo                                                                                                    | rt               |                   |              |                                    |       |      |  |  |
| Distribution Details                                                                                                    |                  |                   |              |                                    |       |      |  |  |
|                                                                                                    | Otra Evoi        | ration Data       | 01/29/2017   |                                    |       |      |  |  |
| Distribution Node ms                                                                                                    | 92trn Expi       | ration Date       | 0112312011   |                                    |       |      |  |  |
| File List                                                                                                    |                  |                   |              |                                    |       |      |  |  |
| Name                                                                                                    |                  | File Size (bytes) | Datetime Cre |                                    | N FOT |      |  |  |
| AE_GL_EXCL_JRNL_393                                                                                                    | -                | 441               |              | 2:02:18.947653P                    |       |      |  |  |
| AE GL EXCL JRNL 393<br>GL_EXCL_JRNL_3932555                                                                                                    |                  | 206<br>408        |              | 2:02:18.947653P<br>2:02:18.947653P |       |      |  |  |
| Distribute To                                                                                                    | 1.200            | +00               | 12/30/2010   | 2.02.10.947033P                    | MEST  |      |  |  |
| Distribution ID Type                                                                                                    | *[               | Distribution ID   |              |                                    |       |      |  |  |
| User                                                                                                    | F                | INUSER05          |              |                                    |       |      |  |  |
|                                                                                                    |                  | IN OUL NOU        |              |                                    |       |      |  |  |
| Return                                                                                                    |                  |                   |              |                                    |       |      |  |  |
| Concedencet Journe                                                                                                    | Transat (CL EVC  |                   |              |                                    |       |      |  |  |
| Spreadsheet Journa                                                                                                    | •                | L_JENL)           |              |                                    |       |      |  |  |
| 2016-12-30 14.02                                                                                                    | 2.09.000000      |                   |              |                                    |       |      |  |  |
| Processing file J                                                                                                    | RNL1.txt         |                   |              |                                    |       |      |  |  |
| Process completed                                                                                                    | successfully wit | h 1 journal       | ls imported  |                                    | _     |      |  |  |
| Process completed successfully with 1 journals imported.<br>Imported these journals: System ID (Unit, Journal ID, Date) Reference, Description<br>1010 (15100, 0000346977, 2016-12-30) , |                  |                   |              |                                    |       |      |  |  |
| Updated these journals: System ID (Unit, Journal ID, Date) Reference, Description                                                                                                    |                  |                   |              |                                    |       |      |  |  |
|                                                                                                    |                  |                   |              |                                    |       |      |  |  |

- **32.** Click on the **GL\_EXCL\_JRNL\_(process instance).LOG** file. A new window opens displaying the log. Note the **Journal ID** number that was created.
- **33.** Close the .LOG file.
- 34. Click the Return button.
- **35.** Navigate to General Ledger > Journals > Journal Entry > Create/Update Journal Entries.
- **36.** Click the **Find an Existing Value** tab and enter the **Business Unit** and **Journal ID** number noted in Step 31. Click the **Search** button.

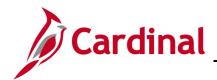

# **General Ledger Job Aid**

SW GL332: Uploading Spreadsheet Journals

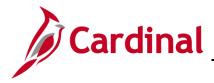

#### **Reviewing and Correcting Errors**

Spreadsheet journal validation is limited and it is not intended to be as broad as the validation provided with journal entries using the **Create/Update Journal Entries** page online in Cardinal.

For batch imports, error messages are provided in a separate log file and are not part of the message log. However, the message log provides reference to the log file and incorporates the **Reference ID** field value in all the messages logged.

After importing a journal from a spreadsheet, you must run the **Journal Edit** process on the journal before you can make corrections using the **Create/Update Journal Entries** pages.

Journal entries loaded into Cardinal using the spreadsheet journal import process must be edited either online or in batch. This is important because imported journals do not yet have all journal lines and values populated by the various automatic features. If you open journals immediately after importing them, a warning message tells you that they must be edited first. It is only after the journal edit that imported journals display final entries for such things as separate debit or credit offset balancing entries.

Some common errors are listed below.

- Journal header validation errors Example: The header does not contain a valid **Business Unit**, **Ledger Group**, or **Source**.
- Journal line validation errors
   Example: A journal line contains an invalid ChartField value.
- Skipped journal headers
   Example: The Journal ID and date already exist (Skip Journal would need to be selected on the Spreadsheet Journal Import Report page).
- Skipped invalid journals
- Specified **SpeedType** value does not exist

After errors are corrected, you can then re-upload the file into Cardinal General Ledger.

**Note**: See the **Uploading a Spreadsheet Journal** simulation, located on the Cardinal website in **Simulations** under **Learning**, for an example of uploading a spreadsheet Journal. The scenario provides a step-by-step guide that leads you through the process.